RedTail for PC Software Help File **Optex Systems** Version 1.0.9

### Quick Start

1. Before opening the Red Tail for PC program, turn the camera on using the slide switch on the camera, selecting the USB or WiFi as desired. If choosing WiFi, your computer or laptop must have a WiFi adapter installed.

2. If WiFi was selected above, enter the Control Panel, Network window and select the WiFi XXXXX or Red Tail XXXXX WiFi signal. The XXXXX number is unique for each camera. Be sure a connection confirmation is received before proceeding.

3. If USB is selected, there must be a USB cable connected between the computer and the camera. (Included with Red Tail)

4. Start the program. You will be asked whether you want a USB or WiFi connection. Select the option the camera has been prepared for. The program should start displaying real time images within seconds. 5. The software can be started without a camera connected for file manipulation. Select the USB option

at start up. Without a camera connected, the program will start in the editing mode.

First Screen

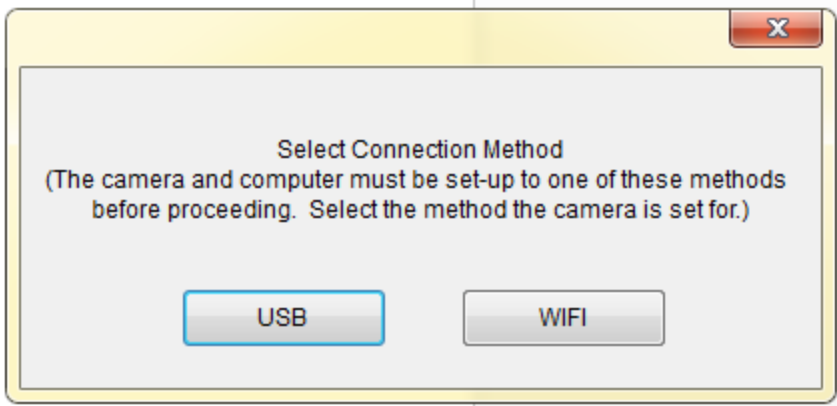

General Overview

There are basically 2 screens: Live Camera and Edit Mode.

The first 2 icons at the top left toggle between these 2 screens. The 2 screens look similar but are different in several ways.

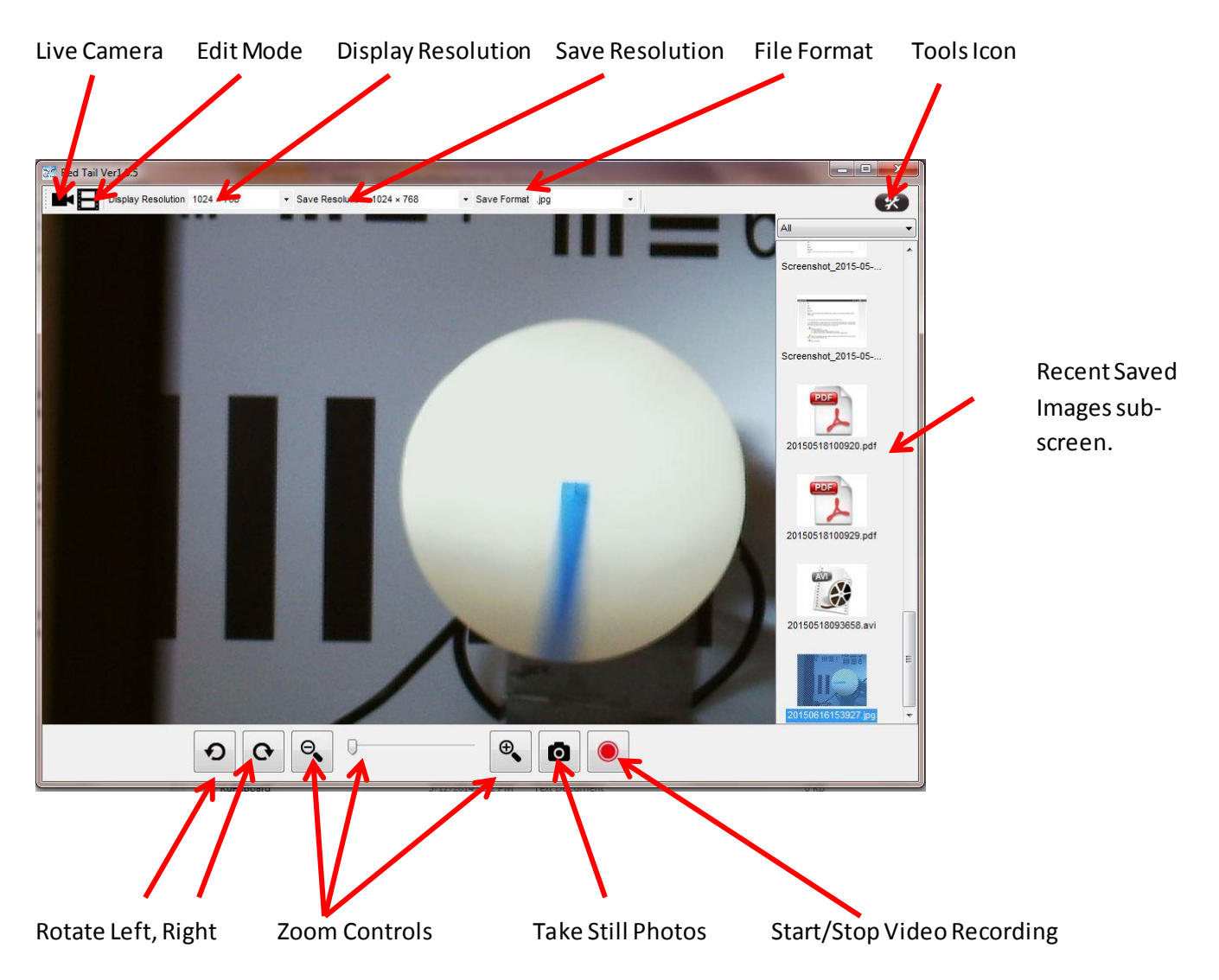

#### **Screen for Live Camera**

**Display Resolution –** Alters the computer screen display. Offers a menu of options.

**Save Resolution –** The resolution/file size used when an image is automatically saved after taking a picture or video. Offers a menu of options.

**File Format -** Choose between .jpg, .bmp, .png, or .pdf. Format used when an image is automatically saved after taking a still picture. All video files are .AVI.

**Tools -** Includes default file save paths, program version & camera controls. See more Tools ahead.

**Rotate Left, Right –** For rotating the image displayed.

**Zoom Controls -** To zoom in or out. By default, image is zoomed fully out when opened. The mouse wheel also control zoom. Zoom options are affected by the resolution setting and in some cases there will be no zoom options available and the controls will be hidden.

**Take Still Photos –** Each touch records a still image and saves it in the designated format (Save Format)

to the designated folder (Tools, Setting, Save Path. See Tools Menu for detail) **Start Stop Video -** Each time video is stopped, an .AVI file is created in the folder designated for video. See the Tools menu for detail.

# **Tool Menu Screens**

- When the Tools Icon is selected, 4 choices are offered:
- 1. Settings
- 2. Video Capture Filter
- 3. Software Information
- 4. Help

## **A Default Path Screen**

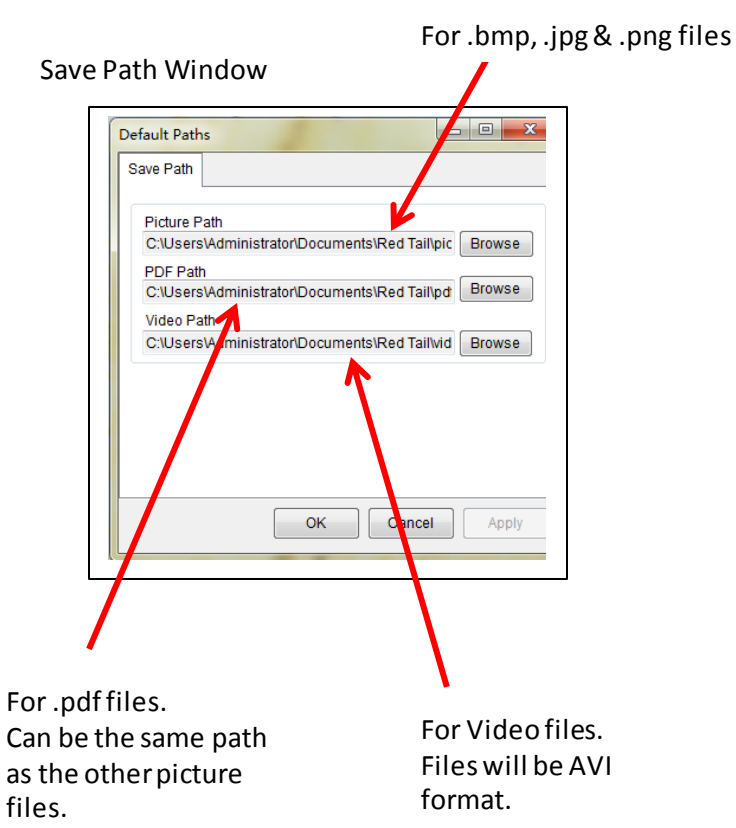

Video Capture Filters:

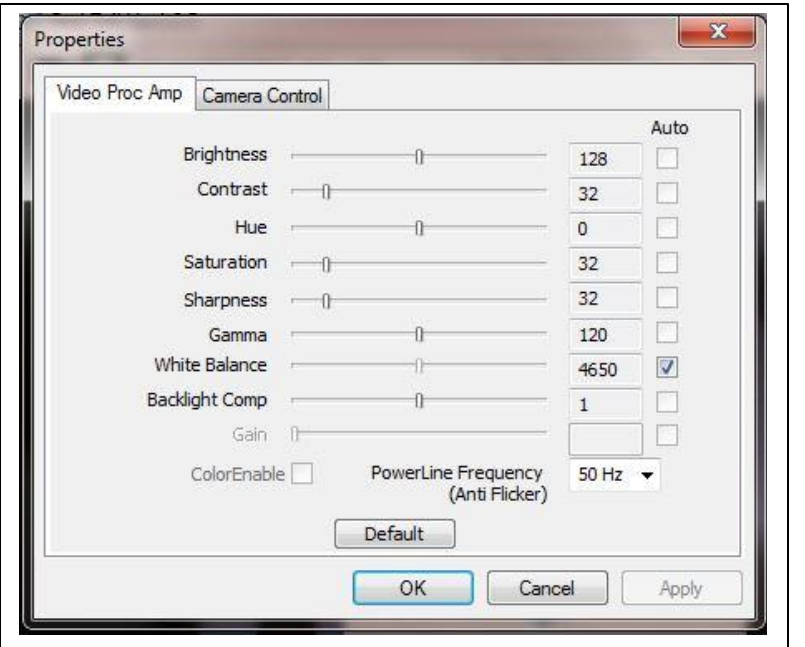

**Video ProcessorAmp** Provides control over the video processor within the camera.

**Brightness and Contrast** are common black and white adjustments.

**Hue and Saturation** are for color.

What the remainder do are beyond the scope of this help screen. Altering them will not harm the camera but may produce strange results.

Use the default button to restore factory defaults.

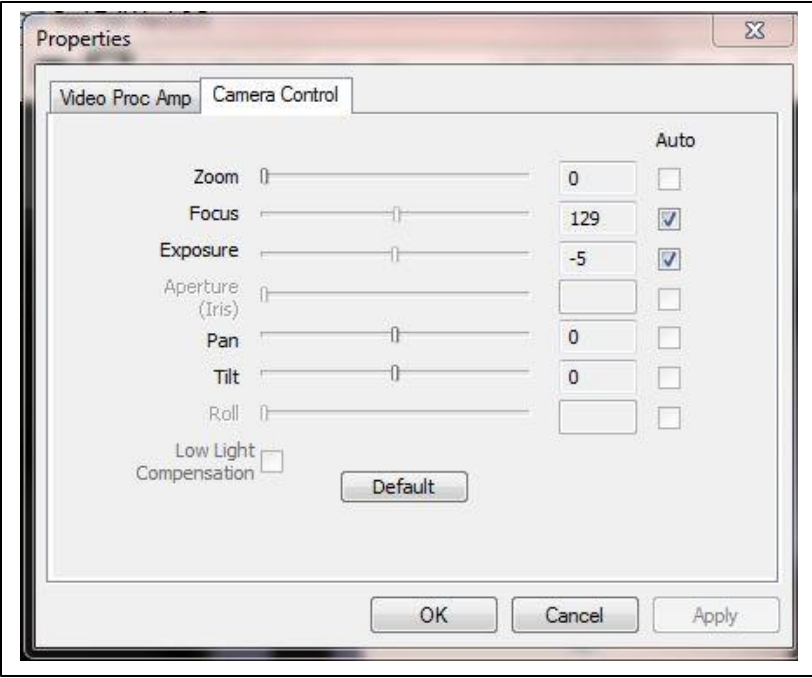

# **Camera Control**

**Zoom** is a duplicate of the zoom controls on the main live camera screen.

- **Focus –** Inactive for Red Tail
- **Exposure** Similar to Brightness

**Pan –** Right/left image display

**Tilt –** Up/Down image display

Pan and Tilt are useful controlsthat can be used during live streaming. The amount of Pan & Tilt available depends on the level of current zoom. Maximum Pan & Tilt control exists at maximum zoom condition. No P&T is available when no zoom is in use.

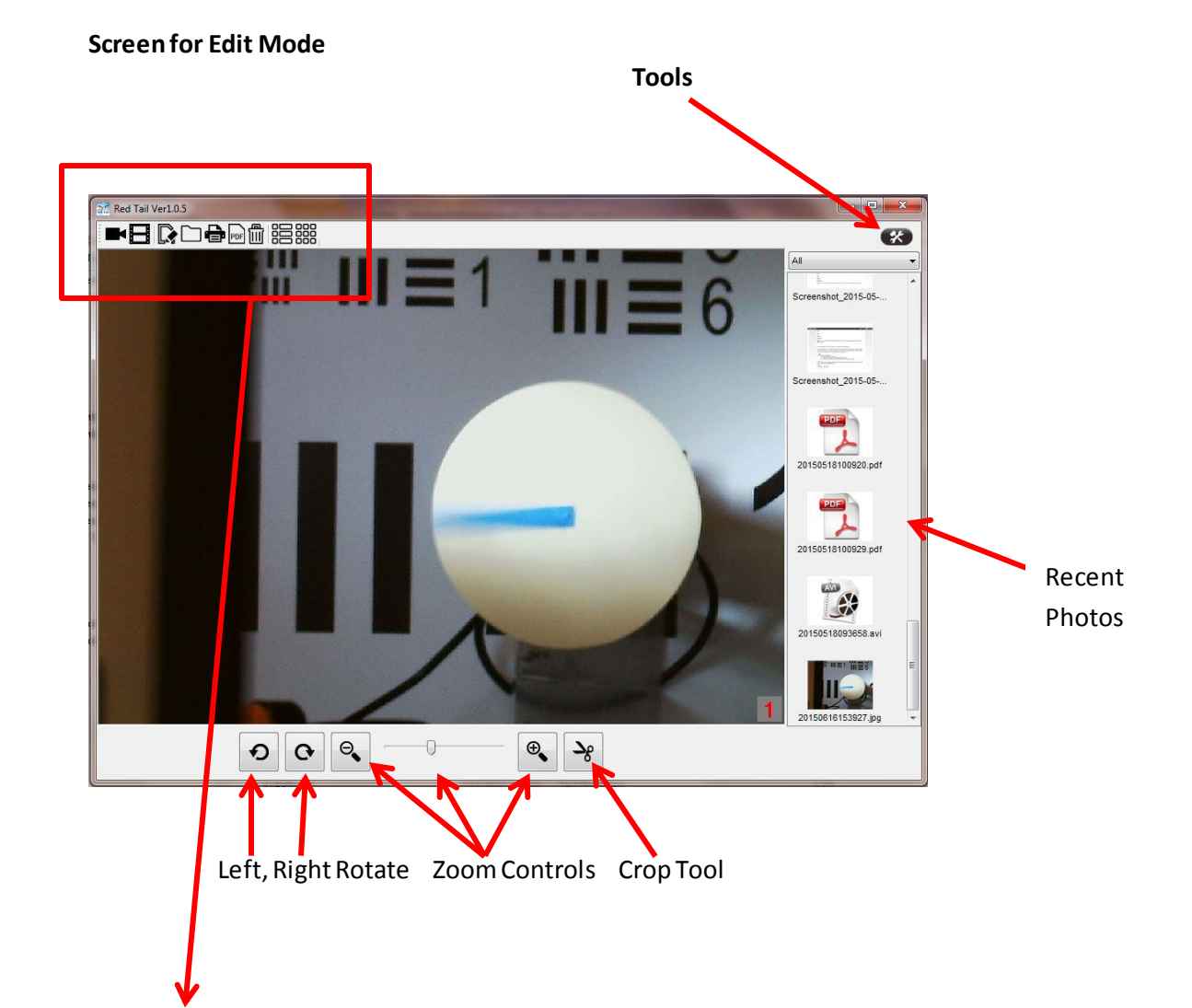

### **Edit Mode Menu**

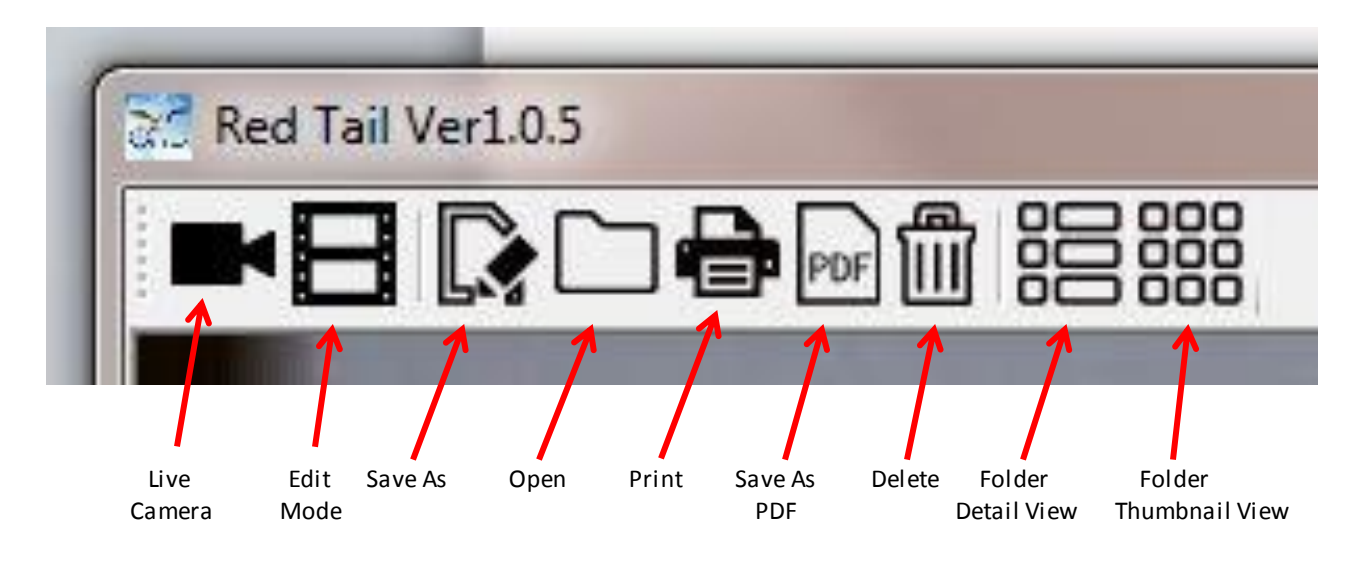

**Live Camera-** Changes screen to Live Video.

**Edit Mode –** File View, Print, Save Screen. The one being displayed here.

**Save As –** Provides 4 file type options.

**Open–** Allows opening 4 file types.

**Print –** Print to default printer. No control over printer options are provided.

**Save as .pdf** – Use for converting picture files to a .pdf file. Do not use when the displayed image is already a .pdf. Use the Save As option.

**Delete –** Will delete the image display on the screen following a confirmation prompt.

**Folder Detail View -** Toggle ON and OFF. Double click a file to open it into Red Tail PC. Use Right Click

Windows based file controls to:

Select multiple files to delete holding the control key.

Rename Files

Copy individual or selected files to the Windows clip board

Delete Individual files or selected groups

Caution – Using the delete icon while in

this view when no file is highlighted will delete the file

that was in the display when this view was enabled.

Opening a file(s) using the Right click option will open the file(s) using another program designated by Window.

**Folder Thumb Nail View –** Toggle On and OFF or use Windows based file controls as mentioned above. To return from folder views, select the same folder icon again.

## **Recent Images Preview Screen**

Scroll up and down through images. Double click to display in the main screen. Screen will switch to FVPS view if in Live Camera view. When snap shots or videos are taken, it will be immediately displayed at the bottom of this column.

## **Rotation and Zoom Controls**

These function the same as in the Live Camera screen

### **Crop Tool**

 When selected, a box with handles will appear. Drag the handles to select portions of the image desired then use the crop Save icon attached to the cropping box. Or select the OK Check mark and save with the Save As or Save as .pdf icon.